## eduroam Windows 使用說明

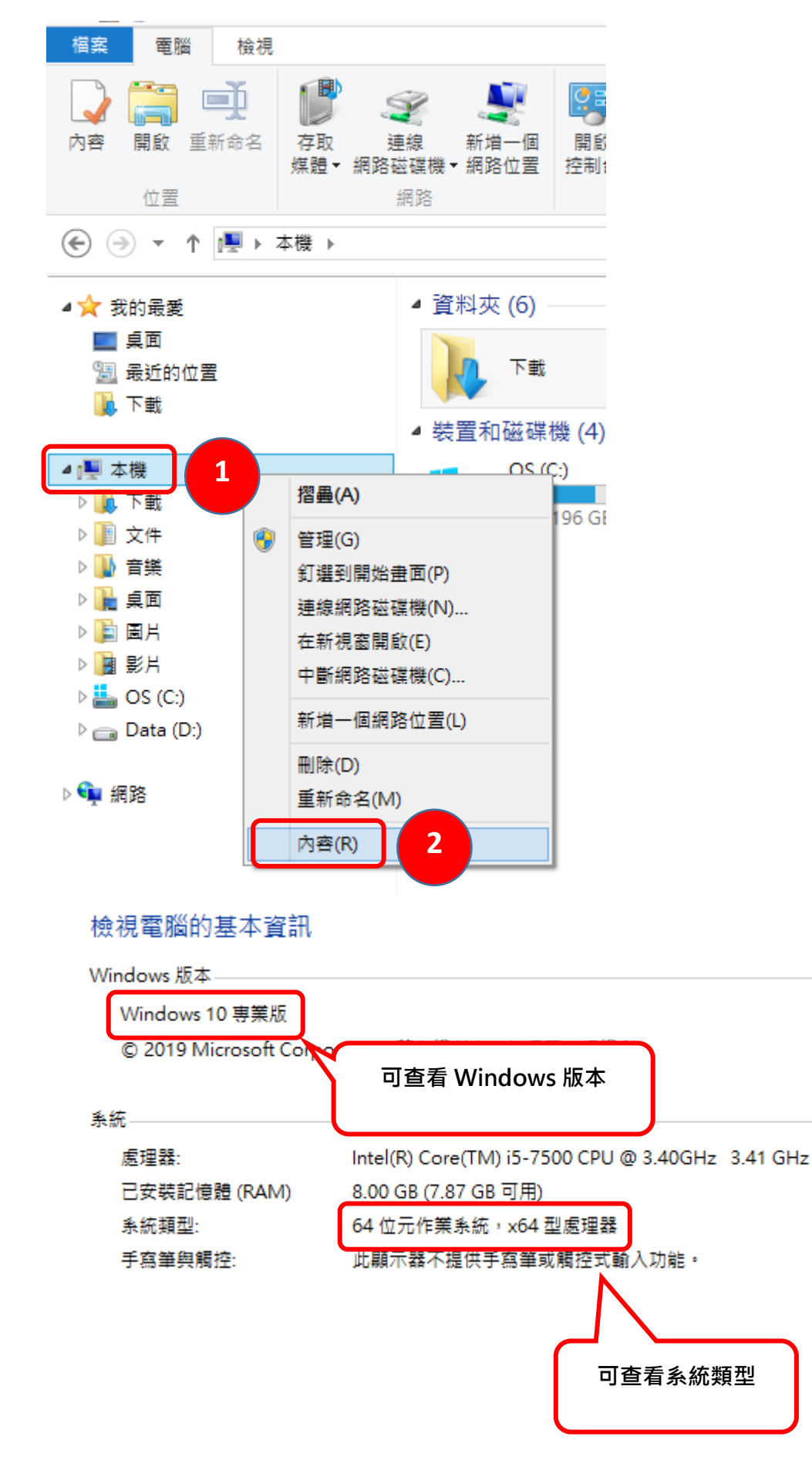

## EAP-GTC 安裝檔

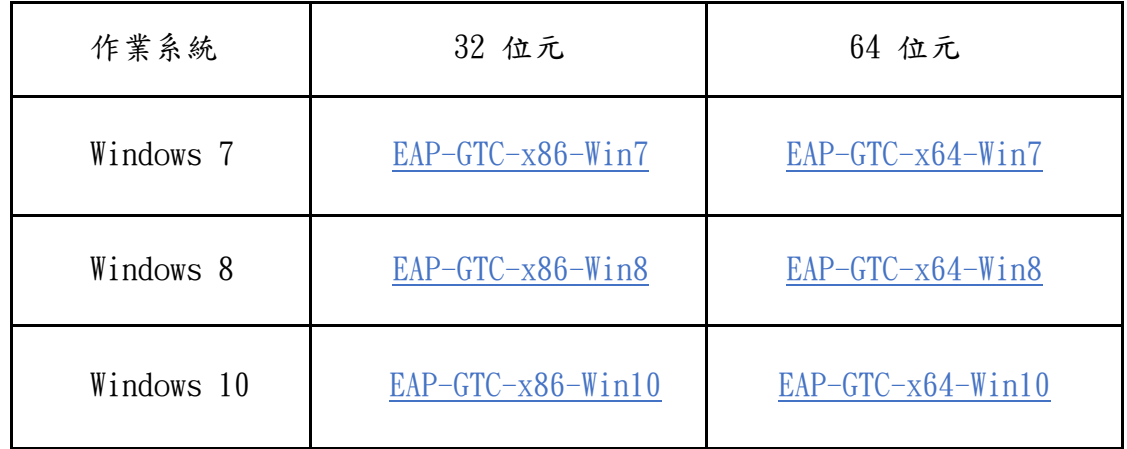

以下以 windows10、64 位元作業系統環境為例。

## 步驟一、安裝 EAP-GTC

1. 下載並安裝「EAP-GTC-x64-Win10」。

2. 執行安裝檔後, 出現此畫面, 點選「Next」。

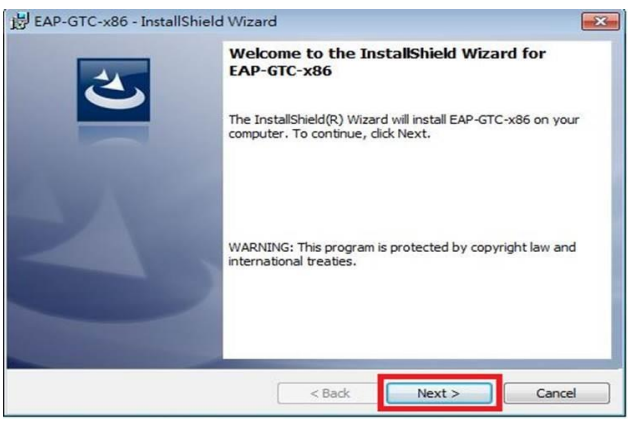

3. 選取「I accept the terms in the license agreement」後,再點選「Next」。

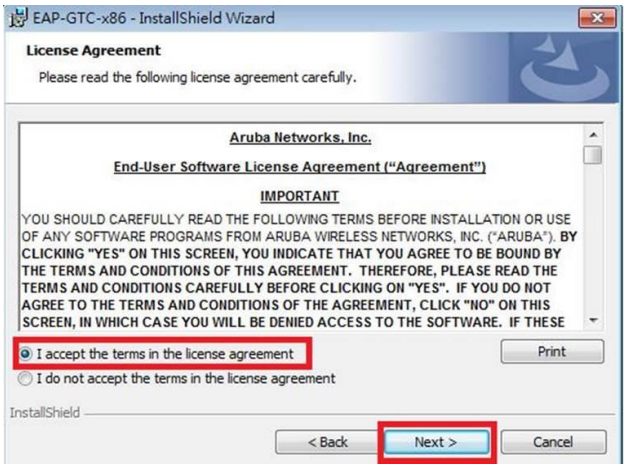

4. 選取「Complete」點選「Next」。

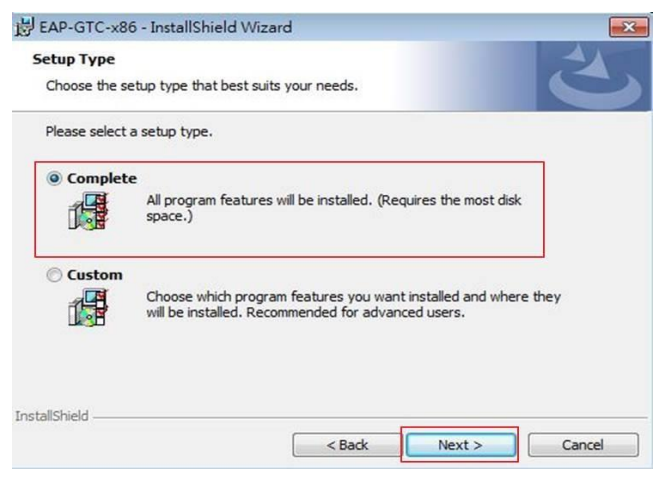

## 5. 點選「Install」。

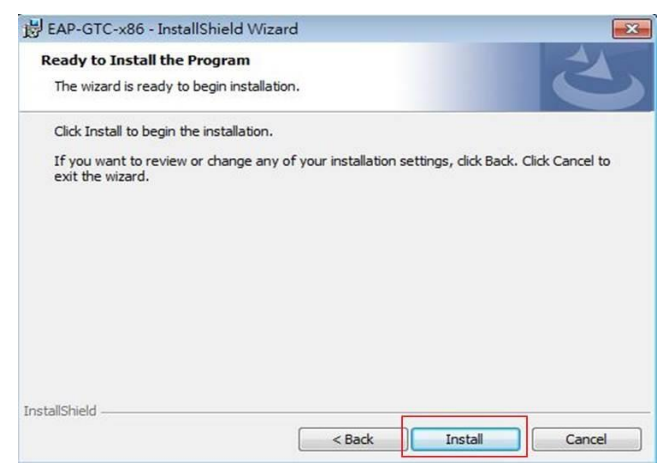

 $6.$  顯示安裝成功,點選「Finish」。

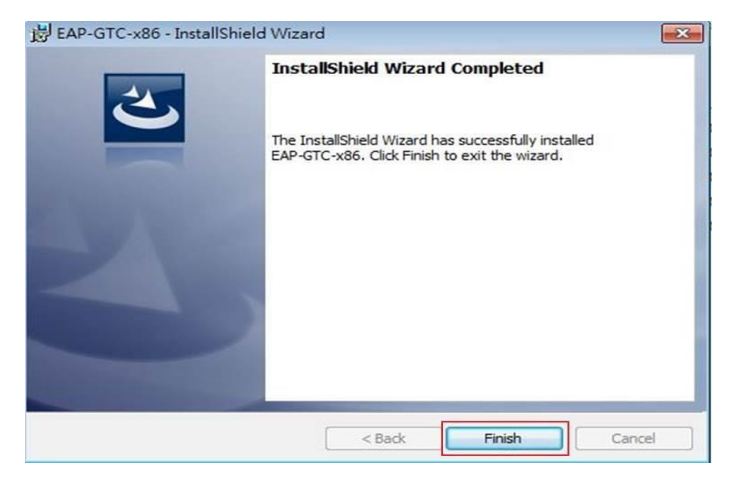

7. 選擇「Yes」,待重開機完成即可。

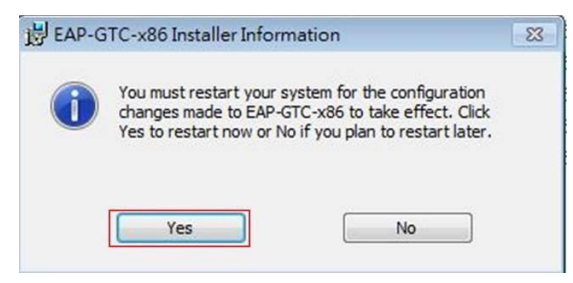

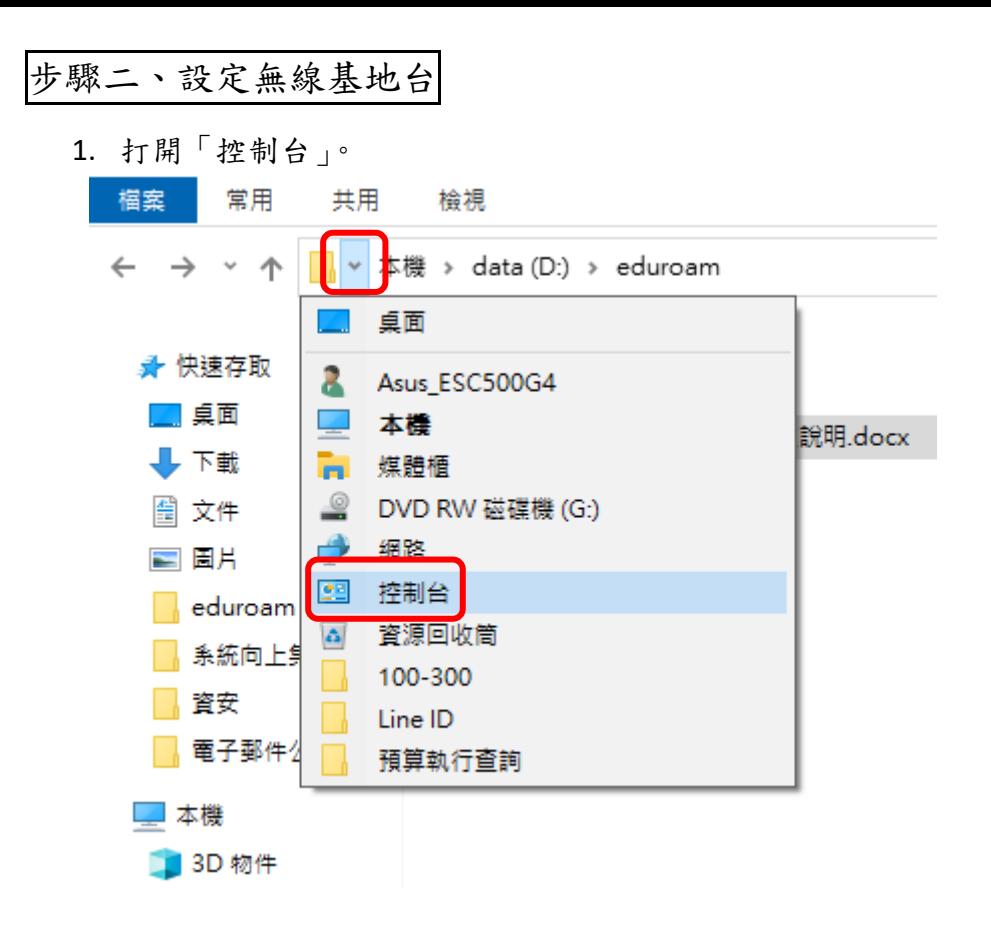

2. 點選「檢視網路狀態及工作」。

調整電腦設定

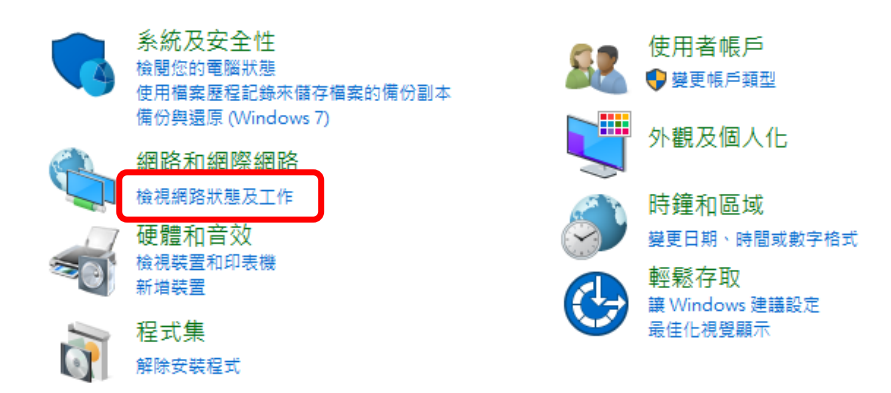

3. 選取「設定新的連線或網路」。

壨 網路和共用中心

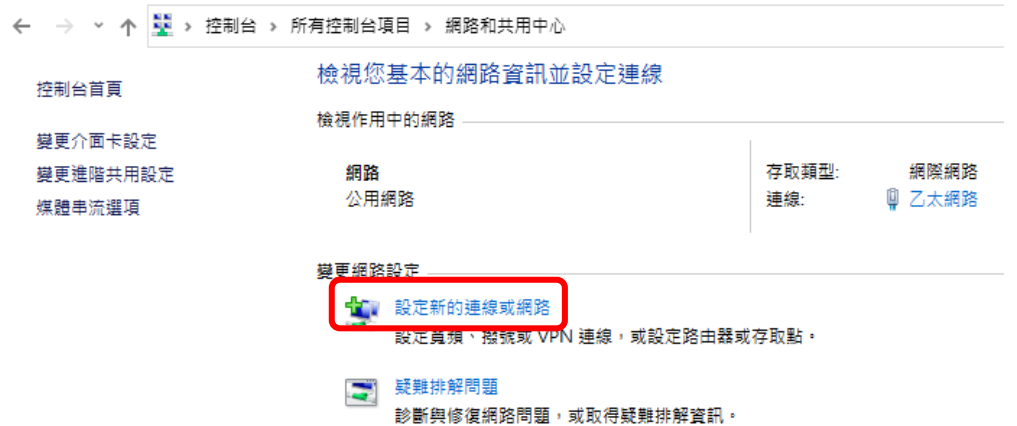

4. 選取「手動連線到無線網路」。

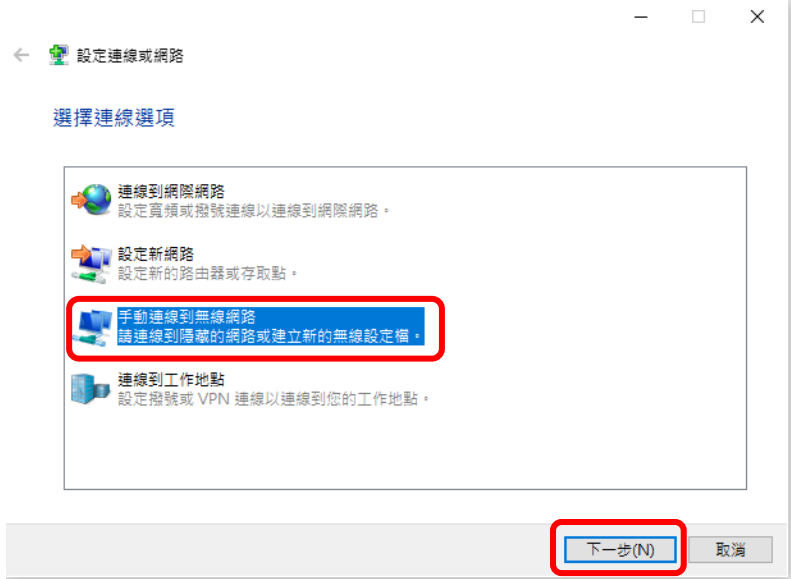

5. 網路名稱輸入「eduroam」,安全性類型選擇「WPA2-Enterprise」,加密類型選擇 「AES」,最後點選「下一步」。

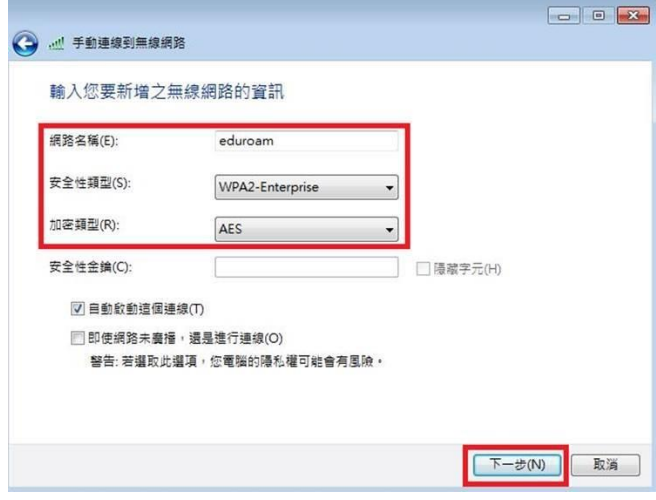

6. 出現成功新增「eduroam」畫面,點選「變更連線設定」。

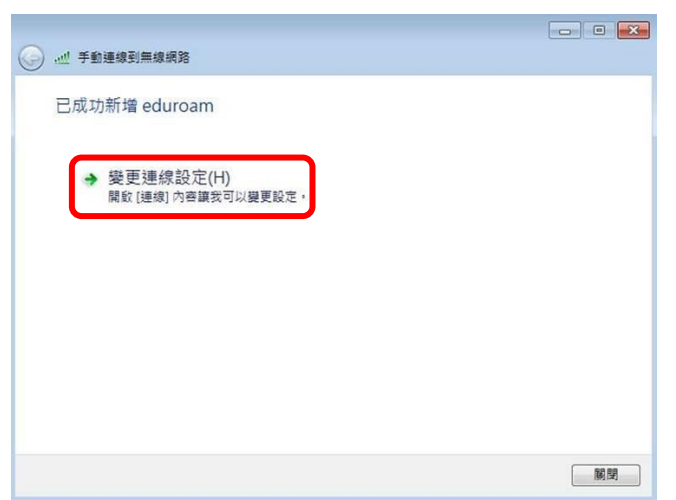

7. 點選「安全性」,在點選「設定」。

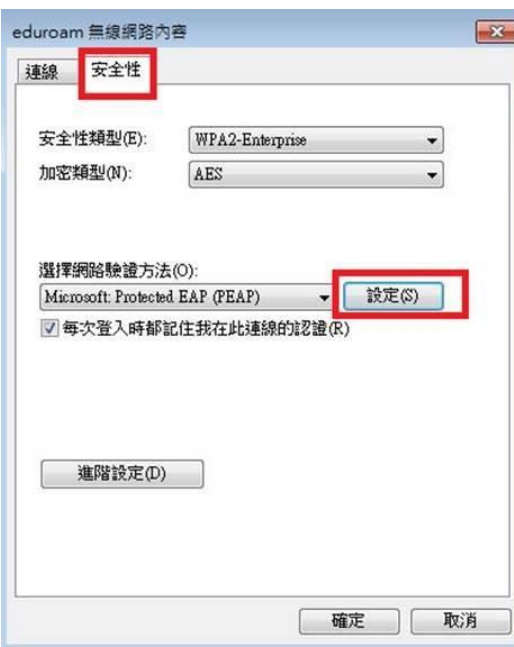

8. 請勿勾選「確認伺服器憑證」,選擇驗證方法 EAP-Token,再按「確定」。

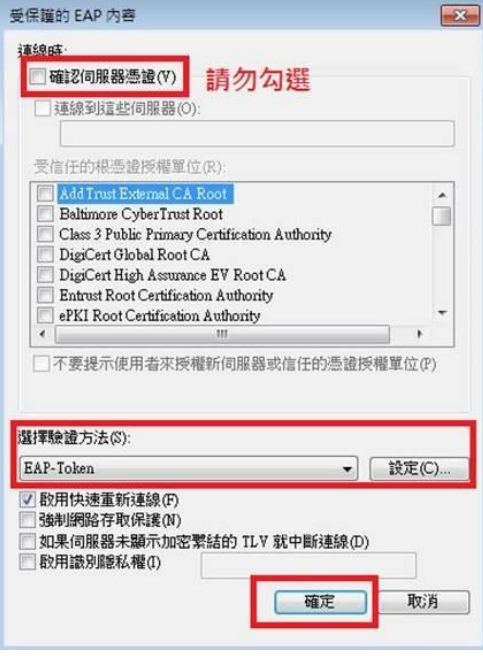

9. 依以下畫面選取「確定」與「關閉」。

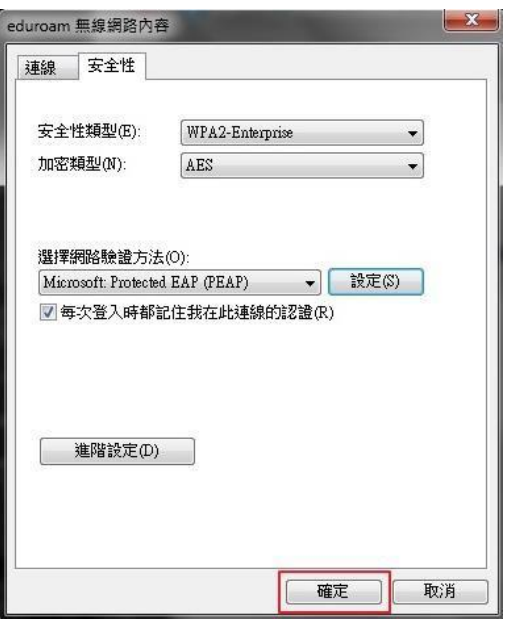

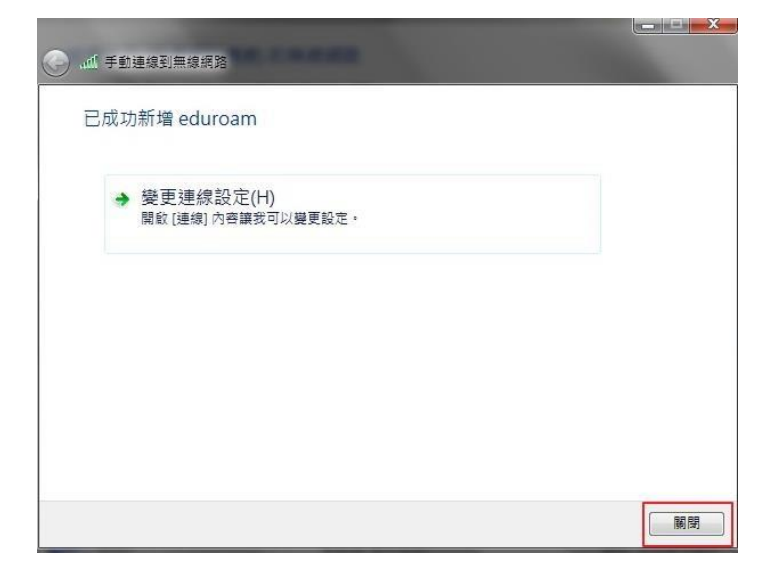

步驟三、連線測試

1. 點選桌面右下角無線網路圖示,選取「eduroam」,按連線。

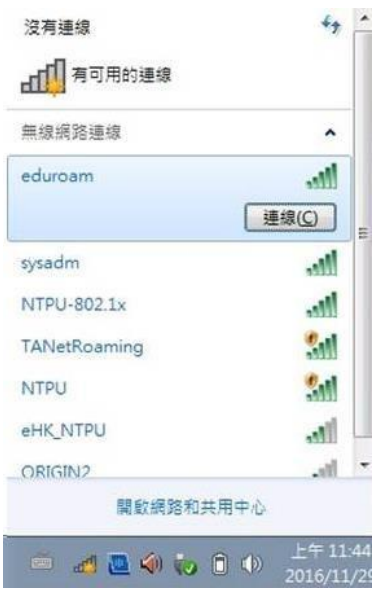

2. 輸入東大電子郵件帳號 (xxx@nttu.edu.tw)及密碼,

Logon domain 不需輸入,點選 OK, 即可上網。

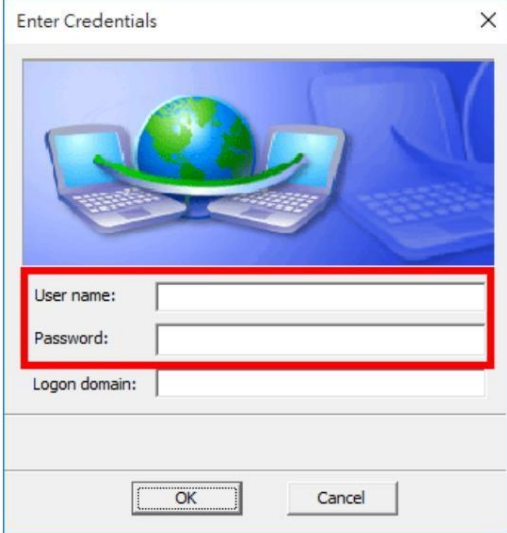